# ADX

## **RTI Driver for ADX Audio Matrix Switcher**

Driver Version 1.02

### **ADX Driver Configuration**

Download the ADX driver for RTI controllers from the ADX product page at audioauthority.com. Add the driver to your XP-3, XP-6 or XP-8 controller. Highlight it in the list of drivers and select either Ethernet or serial in the Connection Type box. If you selected Ethernet, enter the IP address of the ADX in the IP address box. If you chose Serial, set the Port on your controller that is connected to the ADX and set the baud rate to match the ADX baud rate setting (in ADX firmware versions 2.0 and above, the baud rate is fixed at 9600).

#### **Sending Commands**

To send a command to the ADX from the RTI system, buttons must be programmed with serial or Ethernet commands.

- · Click on the drivers tab in the library browser.
- Find the Driver Command list at the bottom of the window, and click on the desired command.
- Enter the parameters such as source or volume level in the fields below the command window.
- Drag the command onto the appropriate button in remote window.

#### **Displaying Feedback On the Remote**

The status of most settings on the ADX can be provided to the user via Variables. In the Variables window in the library browser, select the variable that you wish to show and then select how it should be displayed from the Assign to: box. When the status of the ADX changes, the interface reflect the change. This function can be used to make volume or EQ sliders, or to show the name or number of the currently selected source. See RTI programming videos to learn more about your options when using variables on an interface.

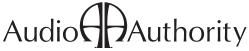

2048 Mercer Road, Lexington, Kentucky 40511-1071 USA Phone: 859-233-4599 • Fax: 859-233-4510 Customer Toll-Free USA & Canada: 800-322-8346 www.audioauthority.com • support@audioauthority.com